## **Seltec Track and Field 3: Schritt für Schritt**

Spätestens wenn Sie Ihren Wettkampf beendet haben, möchten und müssen Sie die Ergebnisse veröffentlichen.

TAF 3 macht es Ihnen hier einfach: Im Menu "Extras" auf "Auf LA.portal veröffentlichen" klicken und die Ergebnisse werden – bei vorhandener Internetverbindung – in unser Ergebnisportal hochgeladen.

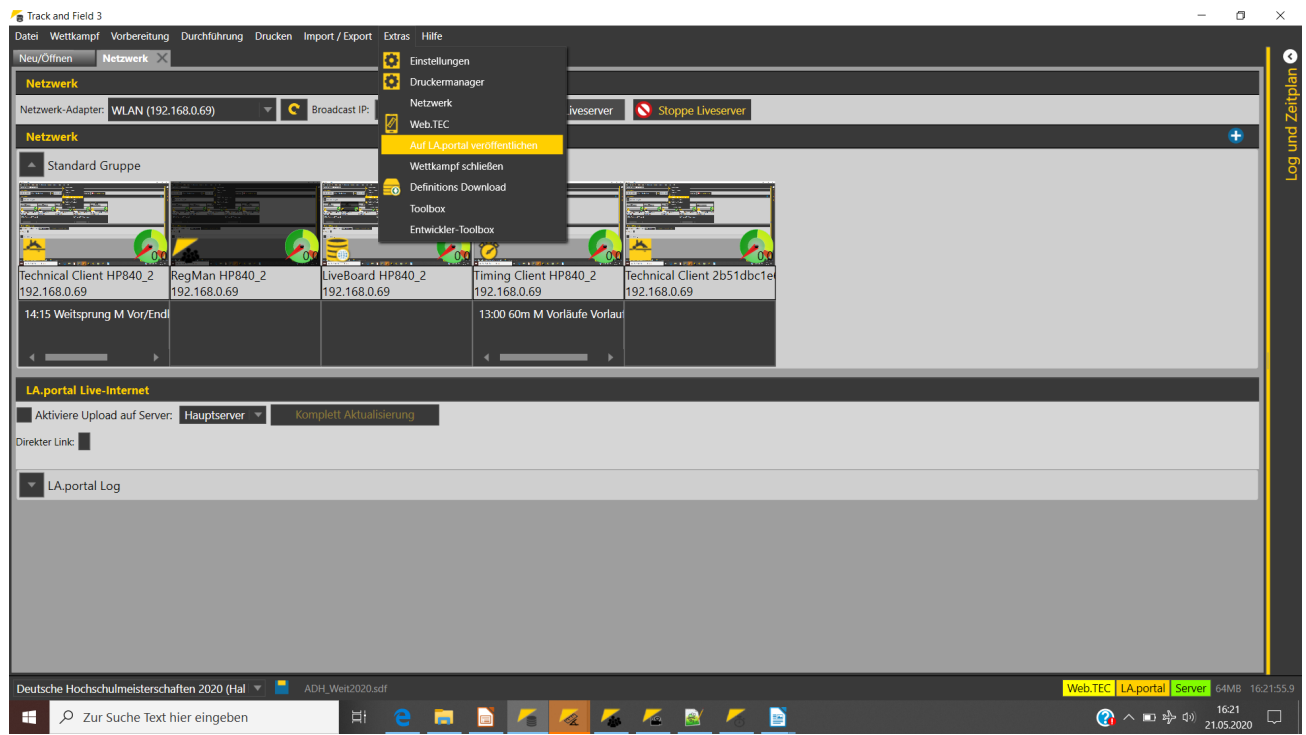

Das Kommando im "Extras"-Menu. Darunter der Netzwerk-Tab mit dem Haken für die Aktivierung des permanenten Uploads.

Nachdem dies erfolgreich durchgeführt wurde, bekommen Sie die URL angezeigt, unter der Sie die Ergebnisse abrufen können.

Mit Hilfe dieses Uploads können Sie schon vor der Veranstaltung den aktuellen Stand der Meldungen veröffentlichen – die URL bleibt die selbe.

Ein weiteres Feature im Zusammenspiel TAF <-> LA.portal, ist die Möglichkeit Live-Ergebnisse zu veröffentlichen. Voraussetzung ist hier natürlich ebenfalls eine vorhandene Internetverbindung.

Hierzu müssen Sie im Menu "Extras"→ "Netzwerk" den Liveserver aktivieren (was Sie auch für die Nutzen mit mehreren TAF-Clients machen müssen).

Anschließend setzen Sie den Haken bei "Aktiviere Upload auf Server".

Nun werden bei jeder Statusänderung die geänderten Daten nicht nur an die angeschlossenen Clients übermittelt, sondern auch zum LA.portal Server hoch geladen. Damit können sowohl Athleten und Zuschauer vor Ort mit Ihren Smartphones als auch "Daheimgebliebene" aktuelle Ergebnisse und Startlisten online abrufen.

Wenn Sie WebTeC, TeC oder TiC einsetzen, wird das Ergebnis in dem Augenblick online angezeigt, wenn es an der Wettkampfstätte erfasst wurde.

## **Seltec Track and Field 3: Schritt für Schritt**

Außer dem Setzen des Hakens müssen Sie sich dabei um nichts weiter kümmern.

Neben den "normalen" Online-Ergebnissen haben Sie außerdem die Möglichkeit, für Ihren Ansager eine spezielle Version freischalten zu lassen, die es diesem erlaubt, mehrere Bewerbe gleichzeitig im Überblick zu behalten. Dazu kontaktieren Sie bitte unseren Service.

In der Wettkampfübersicht im Ergebnisportal finden Sie dann am Veranstaltungstag den Button "Live CIS" bei Ihrer Veranstaltung.

Ebenfalls auf Wunsch schalten wir die Anzeige des Stellplatzkartenstatus frei. Dies ist im Zusammenhang mit dem Stellplatzmanager sinnvoll. Hier wird dann bei jedem Bewerb für die einzelnen gemeldeten Athleten angezeigt, ob sie ihre Stellplatzkarte schon abgegeben haben.

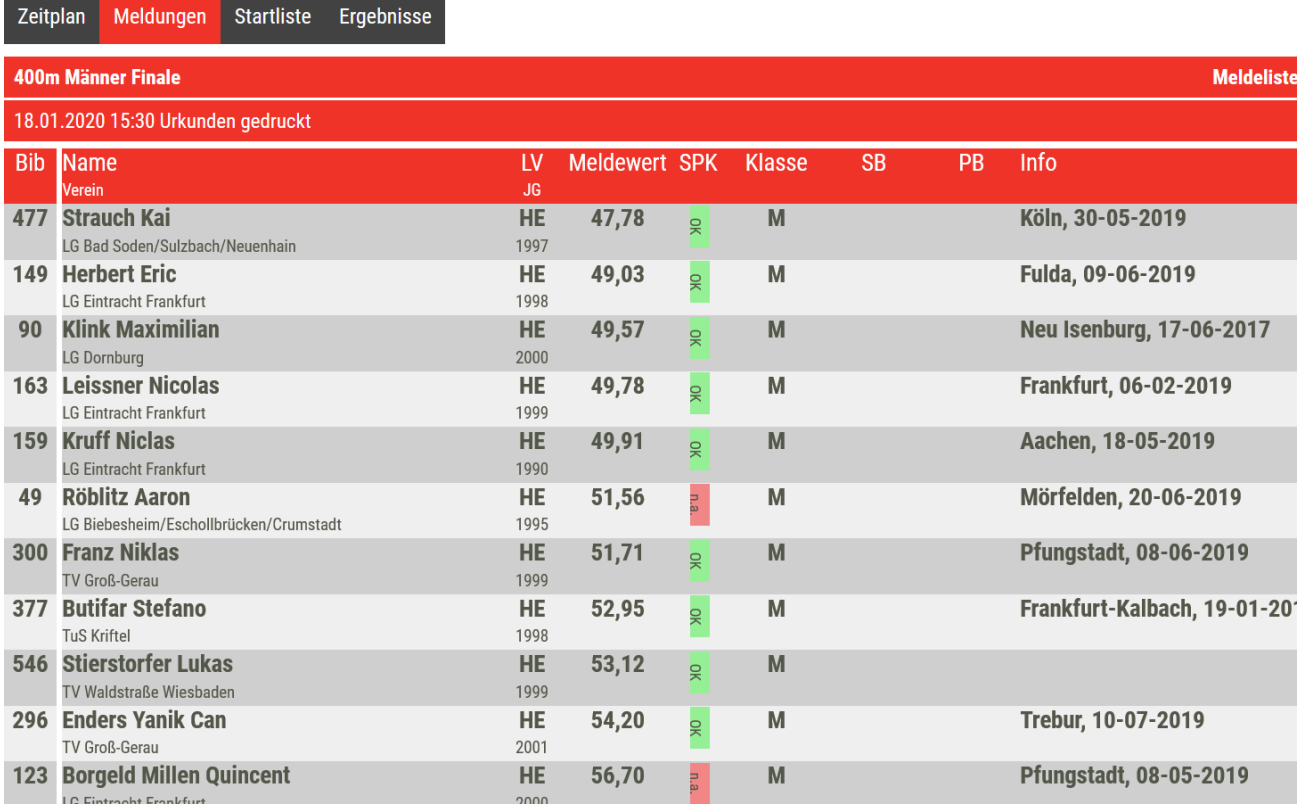

Meldeliste im Ergebnisportal mit Stellplatzkarten-Abgabestatus

Aus den nach LA.portal hochgeladenen Daten werden auch Bestenlisten generiert. U.a. die aktuelle Bestenliste des DLV.

Damit die Daten Ihrer Veranstaltung übernommen werden können, müssen Sie nach dem Ende der Veranstaltung den Wettkampf "schließen". D.h. ab diesem Zeitpunkt können keine Änderungen mehr aus TAF 3 nach LA.portal übermittelt werden. Die Prüfung der hochgeladenen Daten durch die zuständigen Personen kann beginnen.

Sollten nachträglich noch Änderungen an den Ergebnissen vorgenommen werden müssen, so können Sie uns kontaktieren, damit wir die Veranstaltung wieder öffnen.

Geschlossen wird sie dann wiederum durch Sie, wodurch der Prüfungsvorgang erneut angestoßen wird.